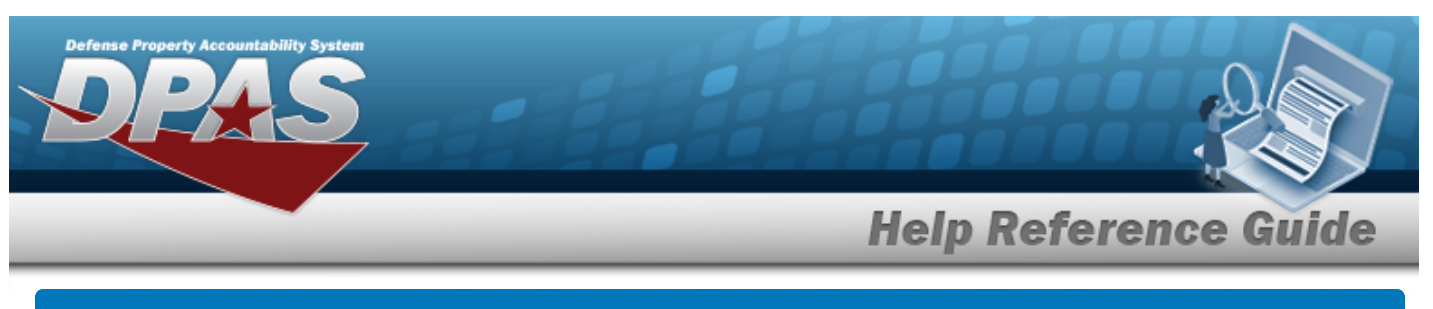

# **CIP Overview**

### **Overview**

Construction in Progress (CIP) is the temporary classification of assets that are not yet completed. It provides the ability to enter cost and other related data for CIP projects, including building construction, vehicle construction, and software development. This data allows tracking of costs prior to an asset (personal property, real property, and military equipment) being placed into service.

Before starting any CIP PROJECT, set up the following items:

- <sup>l</sup> **Stock Number Catalog**
	- all applicable assets, such as components and end item
- <sup>l</sup> **Manufacturer**
	- information for all applicable assets
- <sup>l</sup> **POC Addresses**
	- everyone involved with this project

Before starting a Military Equipment project, set up these additional items:

- <sup>l</sup> **Type Designation**
	- mandatory while setting up the Stock Number Catalog
- <sup>l</sup> **ACQ PROGRAM NAME**
	- for the project and assets

Normally, upon completion, a CIP item is reclassified. The costs accumulated in the CIP account are used to support the initial acquisition cost of the asset and are recorded in the appropriate General Ledger Account Code (GLAC). The reclassified asset is capitalized and depreciated as appropriate.

## **Navigation**

Accounting > CIP

## **Overall Flow**

The CIP process has a very specific start and a very specific end. This overview contains all the CIP processes, but not all projects include every process.

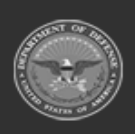

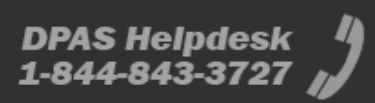

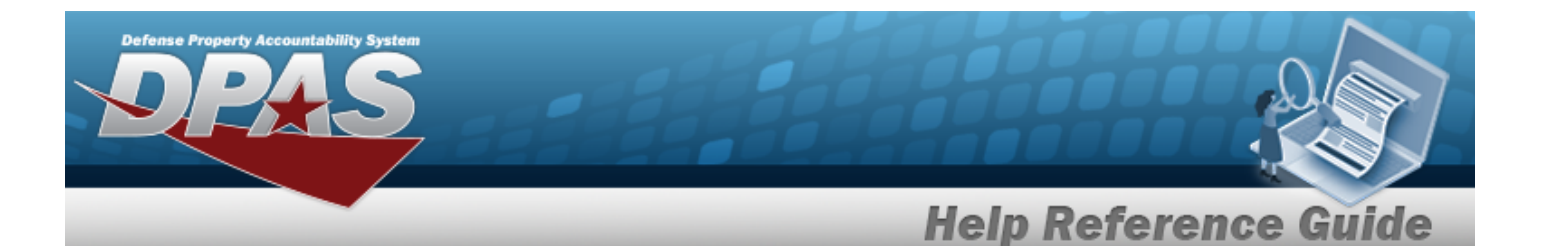

### 1. **Project Setup**

#### **CIP PROJECT**

- Select project type and category
- Assign project number
- Enter project data

### 2. **Monetary Setup**

#### **CIP LOA**

Extract cost data from the BEIS Data Warehouse

#### **CIP COST**

Manually enter project expenditure and quantity

#### **CIP FUNDING**

Manage quantity and appropriation information for the project

### 3. **Pending Asset or Improvement**

#### **CIP ASSET**

Finalize and designate assets for receipt

### 4. **Confirm Data Integrity**

#### **CIP Attestation**

Periodic review and certification of assets and project financial information

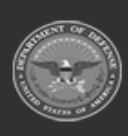

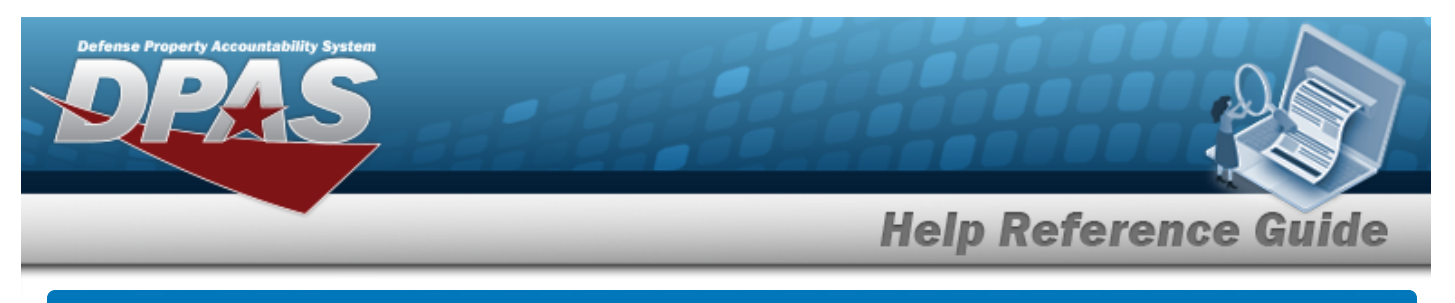

# **Search for a CIP ATTESTATION — Criteria**

## **Overview**

The Property Accountability module Construction in Progress (CIP) Attestation process provides the ability to review the Asset data and Point of Contact (POC) information for each current CIP PROJECT. It is mandatory for Military Projects, and optional for other CIP PROJECTs. The CIP ATTESTATION process locks the CIP PROJECT from further updates until the attestation is manually deleted, or it is automatically unlocked at the beginning of the following quarter. There are two types of CIP ATTESTATION:

#### <sup>l</sup> **Quarterly Asset Attestation**

— Each Quarter, every Program Management Office (PMO) reviews the asset data and POC information for its current CIP PROJECT. The PMO electronically attests (vouches, swears) that the CIP PROJECT is current and correct as of the end of the quarter.

#### <sup>l</sup> **Yearly Fiduciary Attestation**

— Each year-end close, *in addition to a Quarterly Attestation*, every PMO electronically attests (vouches, swears) that each program (which contains one or more CIP PROJECTs) is complete and accurate for the Fiscal Year. The executive in charge of the PMO then attests to the completeness of all the programs under their jurisdiction to the Property and Equipment Policy Office.

## **Navigation**

Accounting > CIP > Attestation > CIP ATTESTATION Search Criteria page

## **Procedure**

### **Search for a CIP ATTESTATION**

*One or more of the Search Criteria fields can be entered to isolate the results. By default, all*

*results are displayed. Selecting at any point of this procedure returns all fields to the default "All" setting.* 

**1.** Enter the PRJ NBR, or use **Q** to browse for the project. This is a 20 alphanumeric char*acter field.*

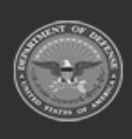

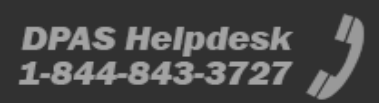

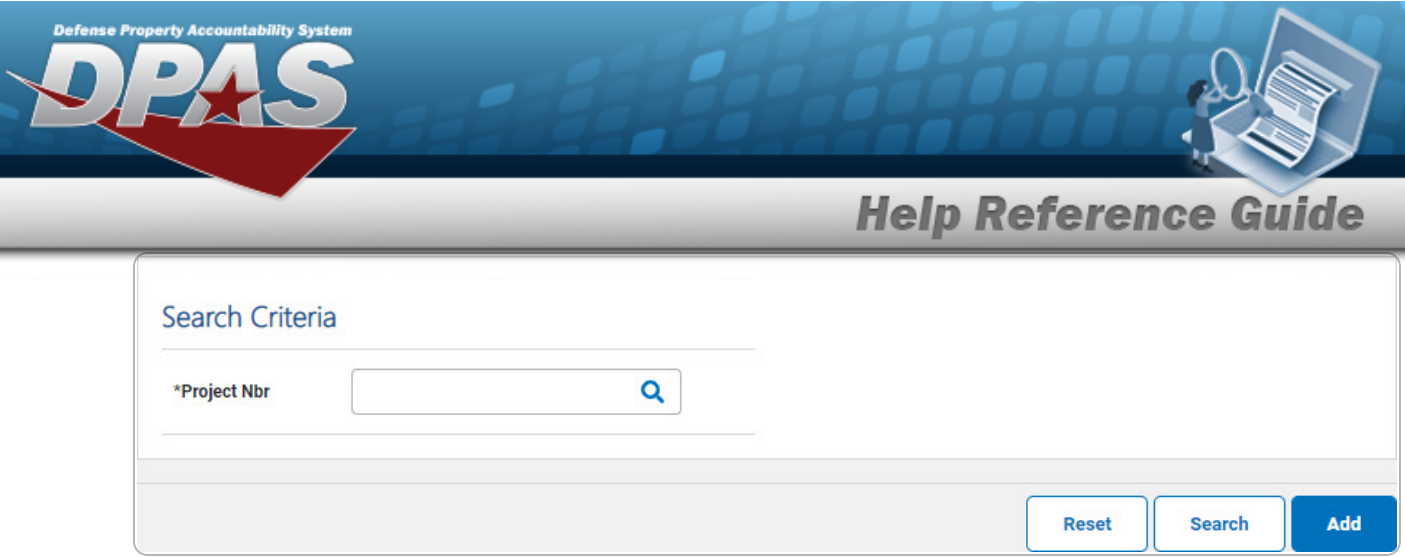

2. Select  $\boxed{\text{34.3}\text{--}$  *Search for a CIP [Attestation](CIPAttestSrchRst.htm)* — *Results page appears. Results display in the Search Results grid.*

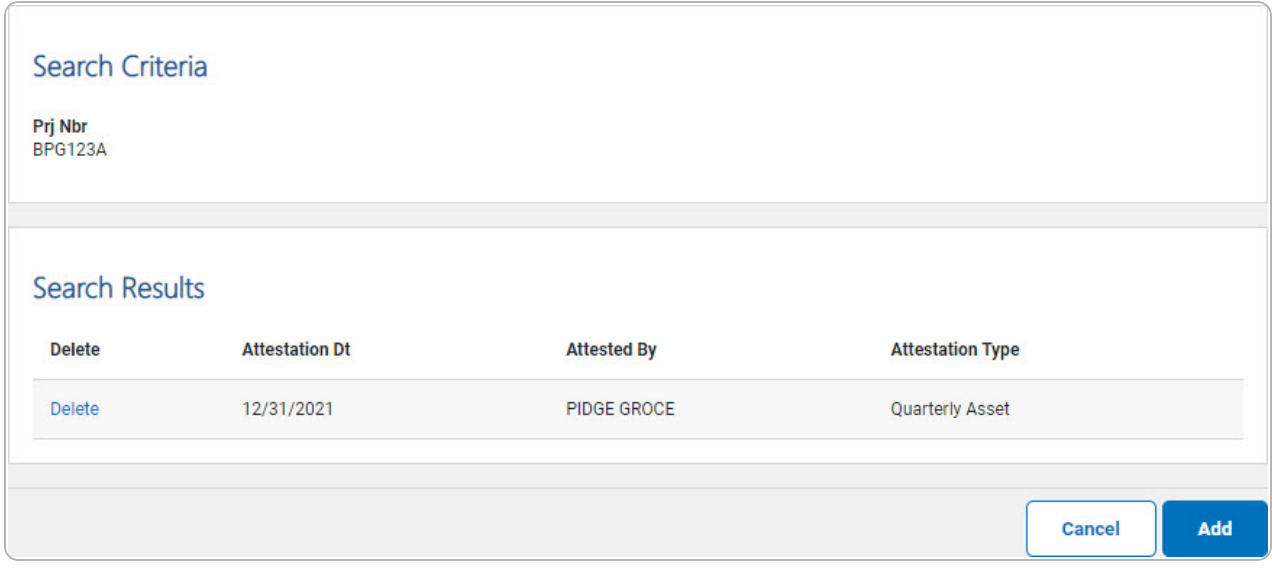

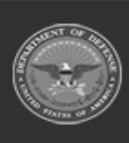

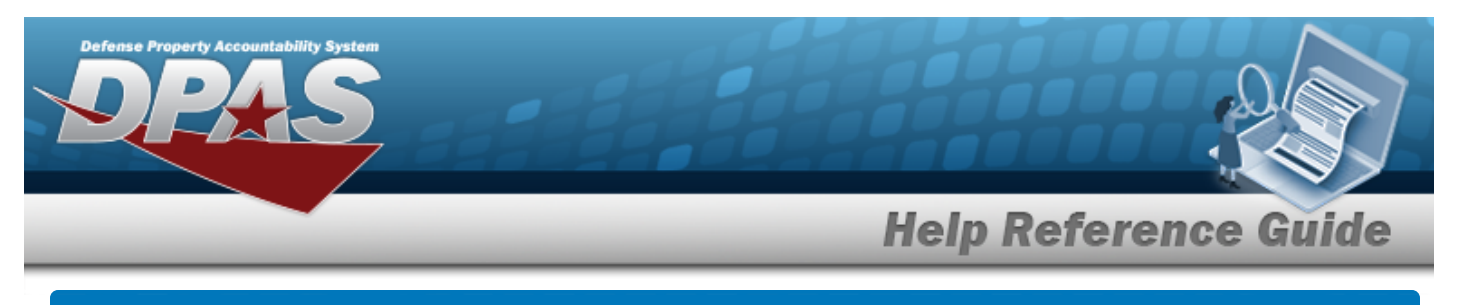

# **Add a CIP ATTESTATION**

## **Navigation**

Accounting > CIP > Attestation > Search Criteria >  $\frac{1}{\sqrt{1-\frac{1}{n}}}$  > CIP ATTESTATION Add page

### **Procedure**

**Add a CIP ATTESTATION to a CIP PROJECT**

*Selecting at any point of this procedure removes all revisions and closes the page. Bold numbered steps are required.*

- 1. In the CIP sub-menu, select Attestation. *The CIP ATTESTATION Search Criteria page appears.*
- **2.** Enter the PROJECT NBR, or use **Q** to browse for the project.

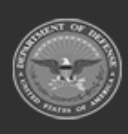

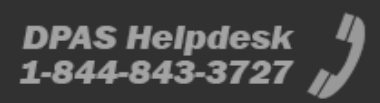

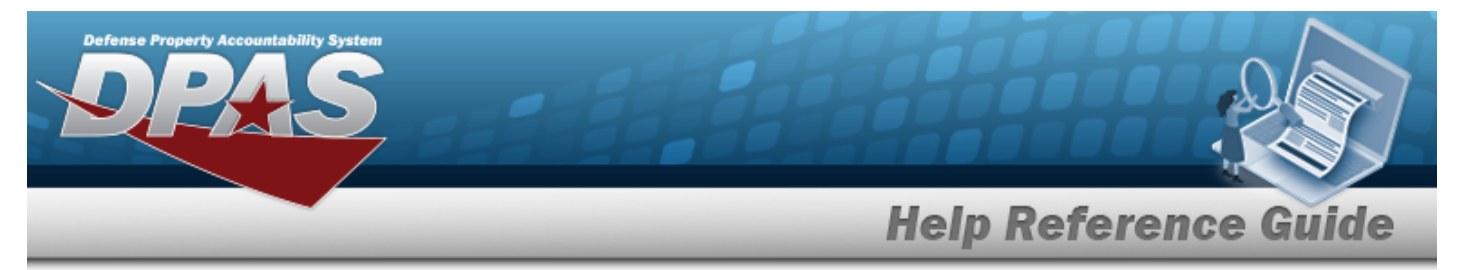

3. Select . *The Add a CIP ATTESTATION page appears, open to the Basic tab.*

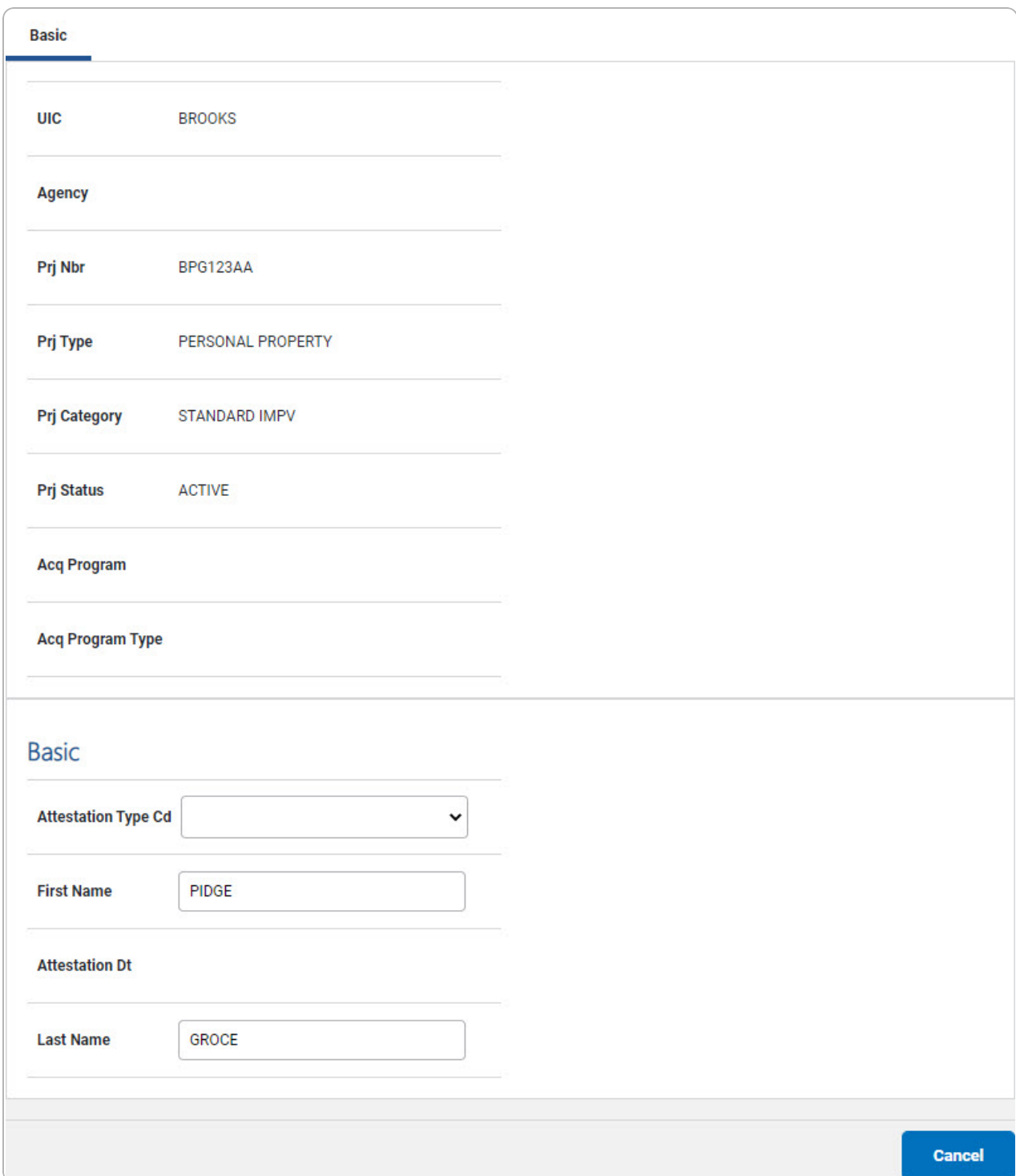

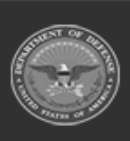

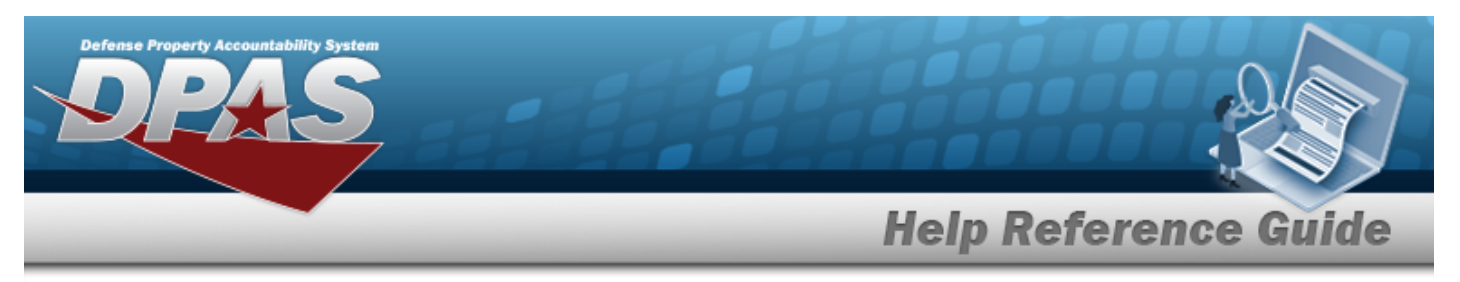

#### **Quarterly Asset**

#### A. Select the Assets tab.

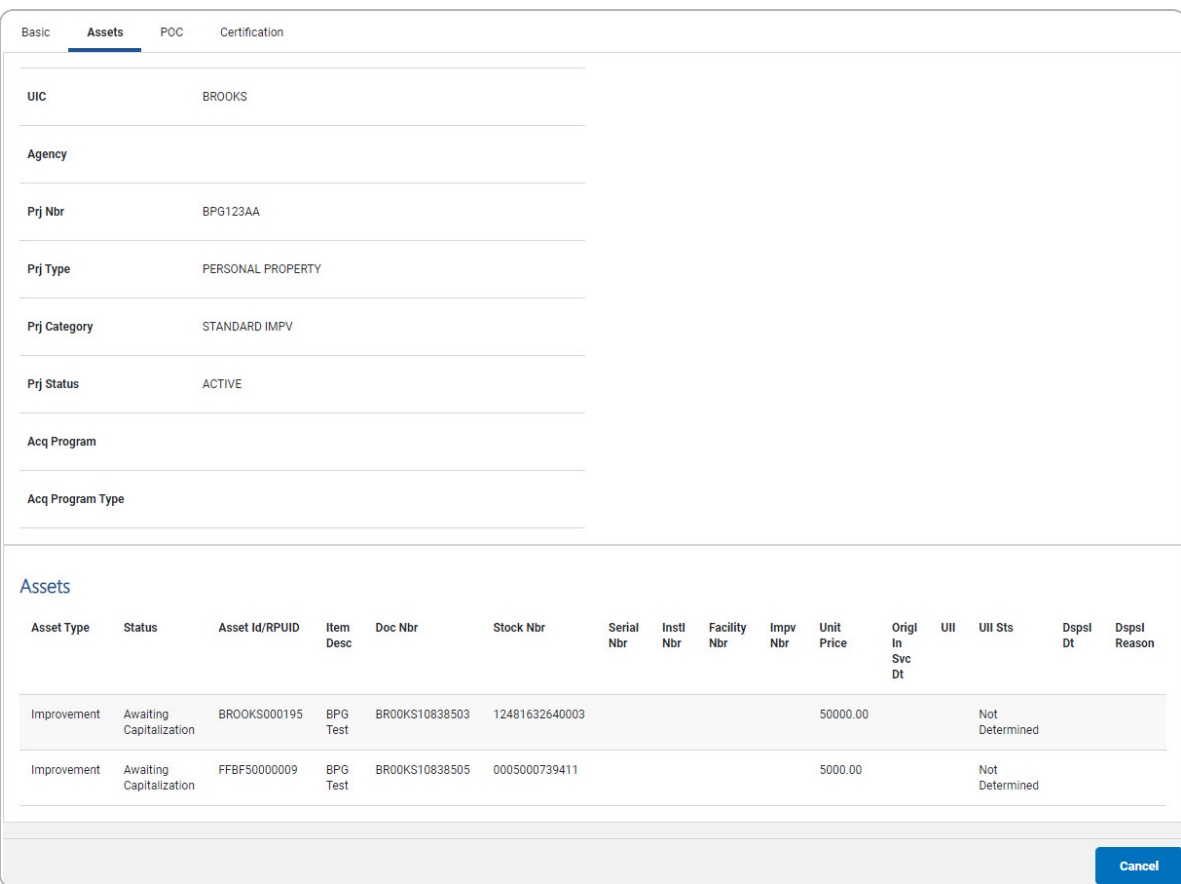

B. Select the POC tab.

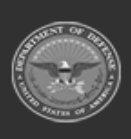

**DPAS Helpdesk<br>1-844-843-3727** 

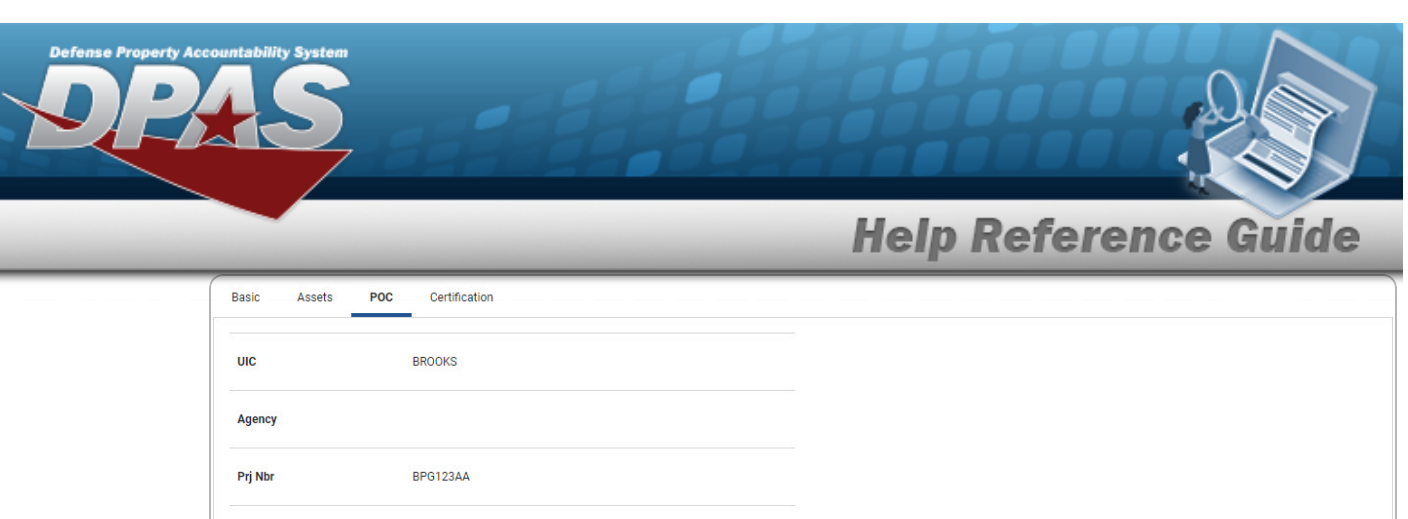

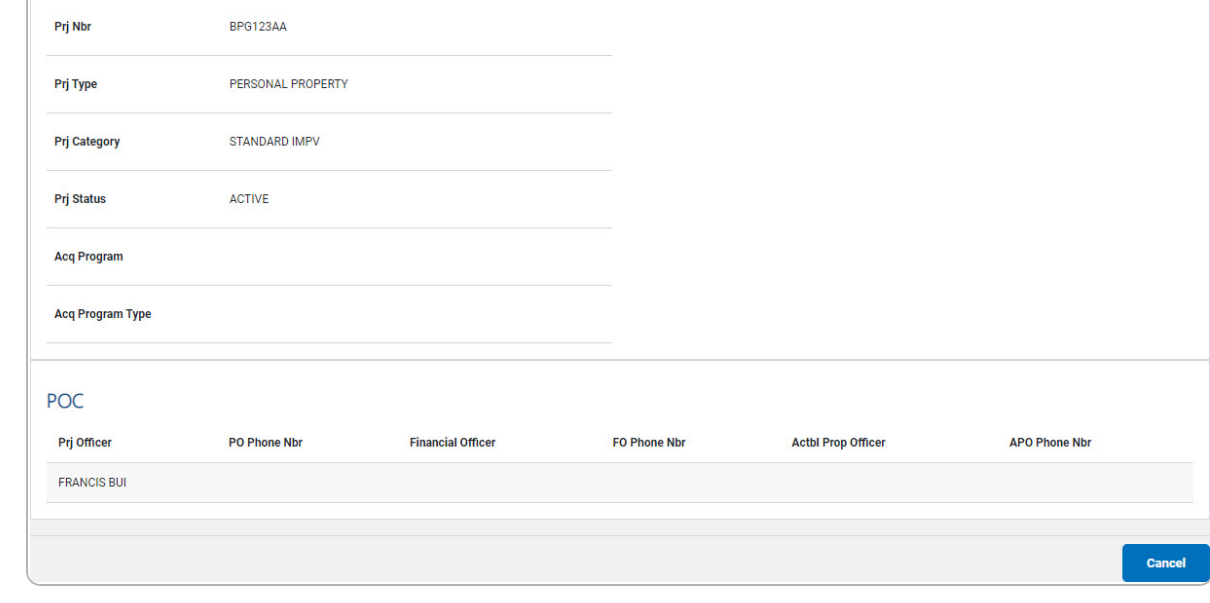

Select the Certification tab.  $C.$ 

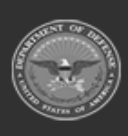

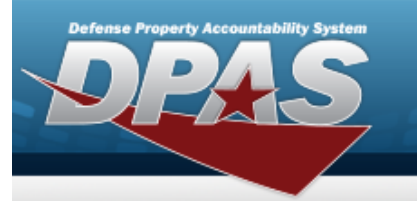

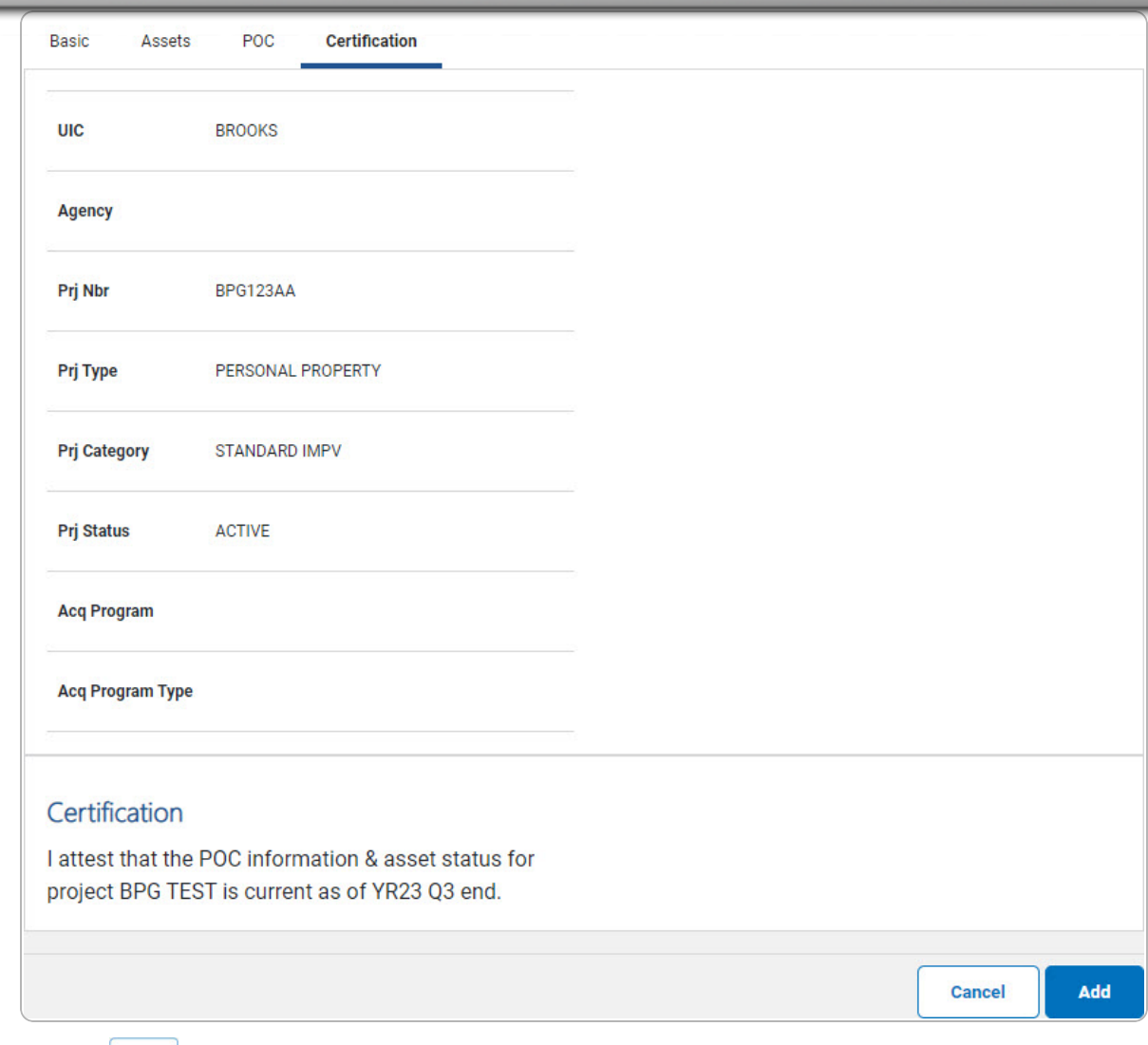

**Help Reference Guide** 

**DPAS Helpdesk<br>1-844-843-3727** 

D. Select  $\left[\begin{array}{c} \mathbf{A}\mathbf{d}\mathbf{d} \\ \mathbf{A}\mathbf{d}\mathbf{d} \end{array}\right]$  to agree and complete the attestation.

#### **Yearly Fiduciary**

#### **Attention**

n The Yearly attestation option will only display when the date is greater than or equal to 09/01 and less than or equal to 10/15.

- A. Select the POC tab.
- B. Select the Funding tab.

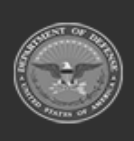

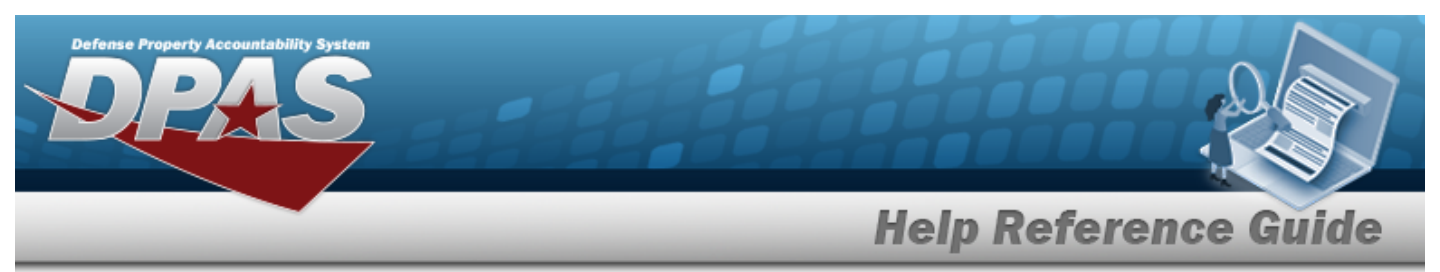

- C. Select the LOA tab.
- D. Select the Cost tab.
- E. Select the Type Designation tab.
- F. Select  $\begin{array}{|c|} \hline \end{array}$  to agree and complete the attestation.

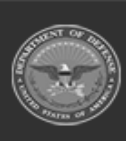

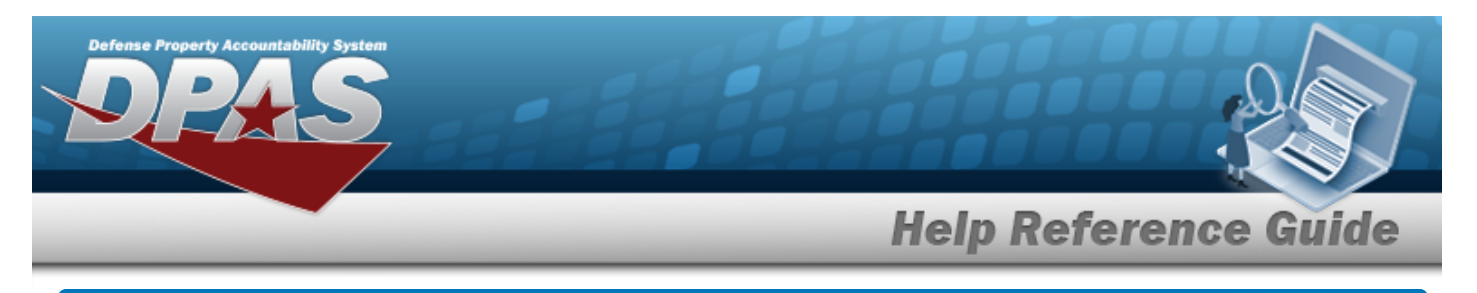

# **Delete a CIP ATTESTATION**

## **Navigation**

Accounting > CIP > Attestation > Search Criteria >  $\frac{\sqrt{3}}{2}$  > Search Results > Delete [hyperlink](Hyperlink.htm) > CIP ATTESTATION Delete page

### **Procedures**

**DPAS Navigation Helpful Tips**

Click the following link to display PA [Navigation](PANavTips.htm) Tips.

### **Delete a CIP ATTESTATION**

*Selecting at any point of this procedure removes all revisions and closes the page. Bold numbered steps are required.*

- 1. In the CIP sub-menu, select Attestation. *The CIP ATTESTATION Search Criteria page appears.*
- **2.** Enter the desired PRJ NBR, or use **Q** to browse for the number.
- 3. Select  $\frac{\text{Search}}{\text{Set}}$ . The **CIP ATTESTATION Search Results** page appears.
- 4. Select the Delete [hyperlink](Hyperlink.htm) on the desired row. *The CIP ATTESTATION Delete page*

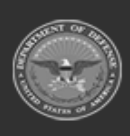

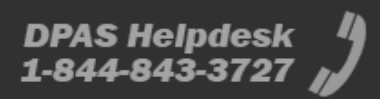

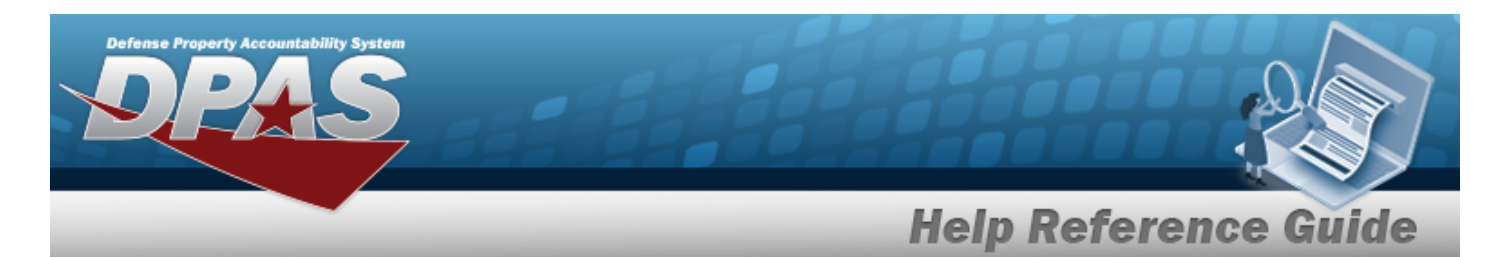

#### appears.

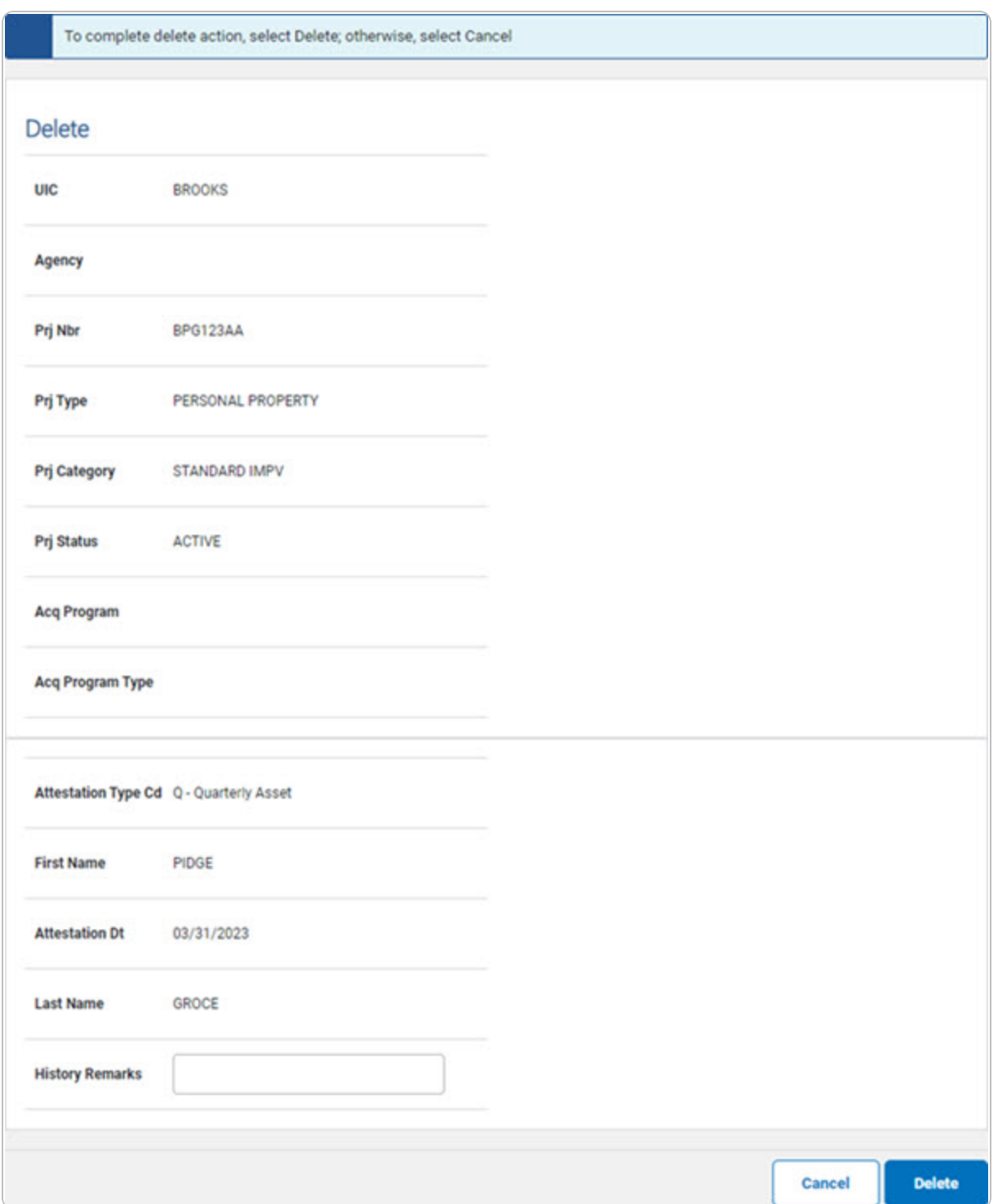

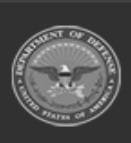

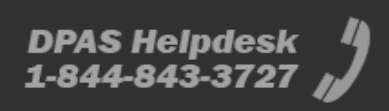

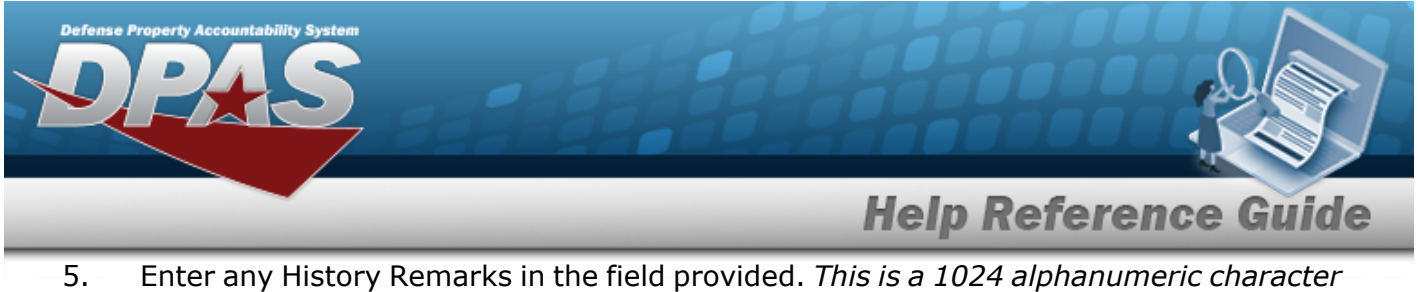

- *field.*
- 6. Select . *The CIP Attestation [Transaction](CIPAttestTransSts.htm) Status page appears.*

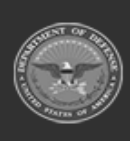

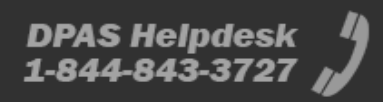